## **Как отправить статью в журнал Высшая школа Казахстана?**

1. На сайте журнала <https://highedujournal.kz/> зайдите в ваш аккаунт с помощью логина и пароля. Далее зайдите на вкладку «Отправка материалов» и выберете «Отправить новый материал».

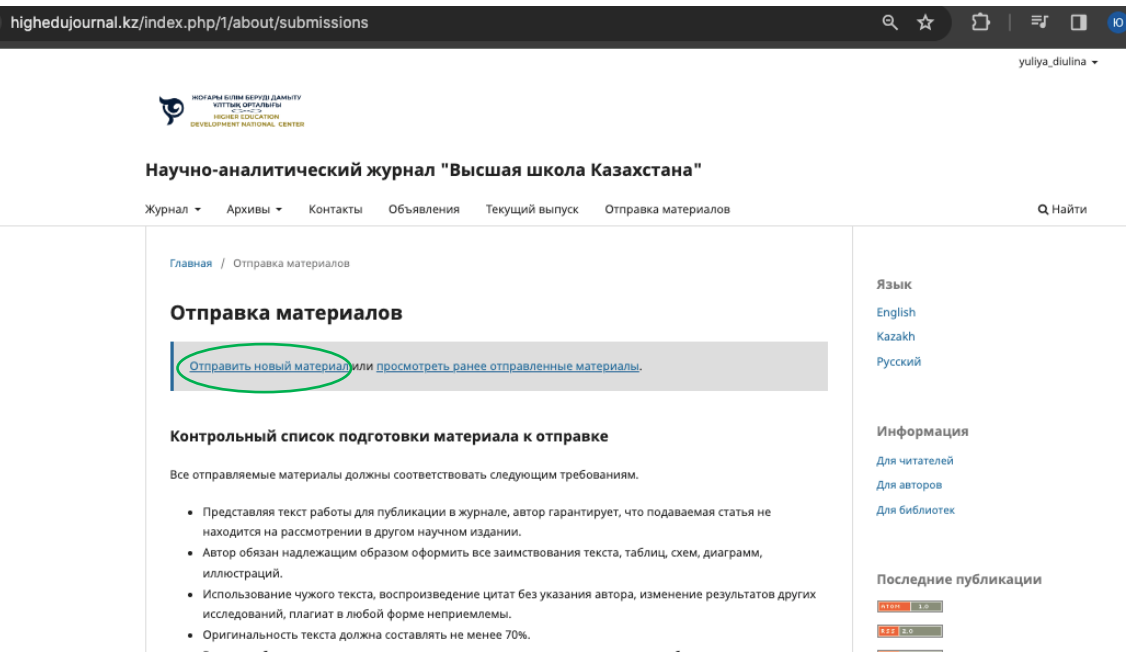

2. Заполните поля: выберете язык отправляемого материала, введите заголовок, выберете нужный тематический раздел, проверьте контрольный список требований к публикации и соглашение о конфиденциальности и нажмите «Начать отправку»

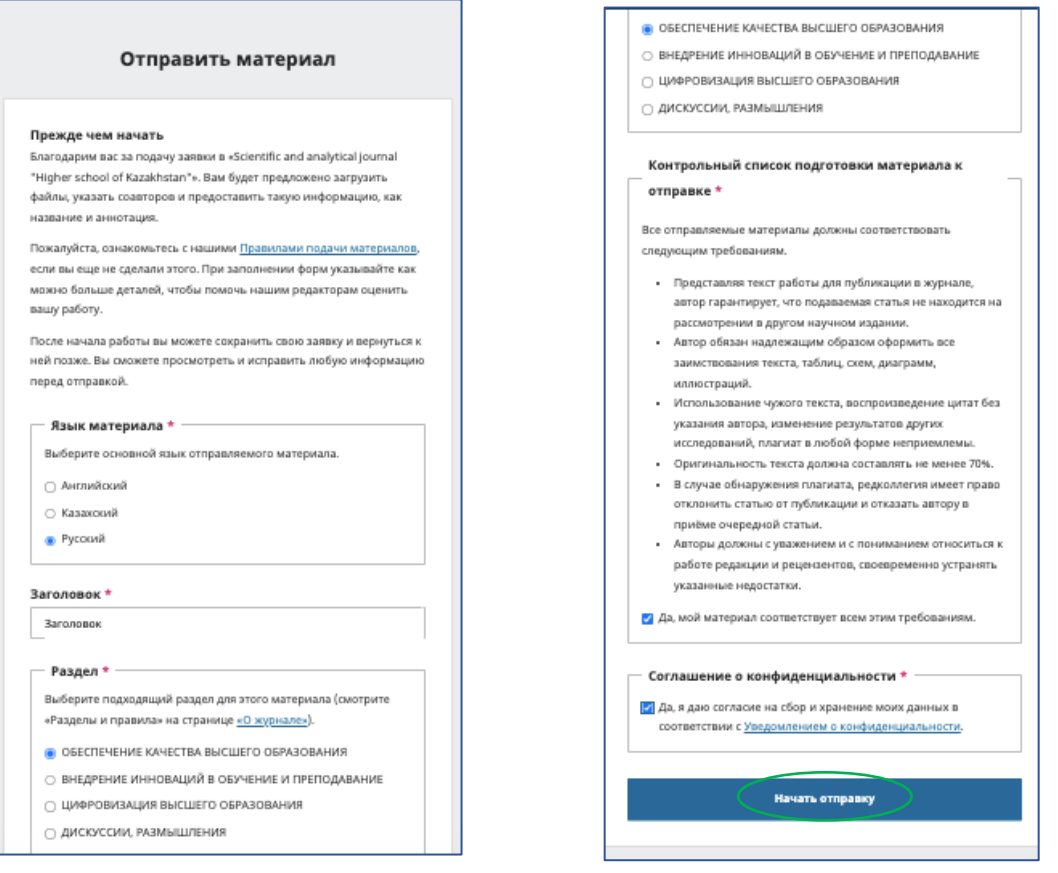

1

3. Заполните подробности о вашем материале. Введите заголовок статьи ключевые слова и аннотацию. Обратите внимание, что информация вводится сразу на 3 языках (русский, казахский, английский), добавляйте язык кнопкой в правом верхнем углу (если вы желаете изменить язык подачи материала, в верхней строке имеется кнопка «Изменить»). Ключевые слова вводятся следующим образом: каждое слово вписывается отдельно, между словами ставится Enter. Нажмите «Продолжить».

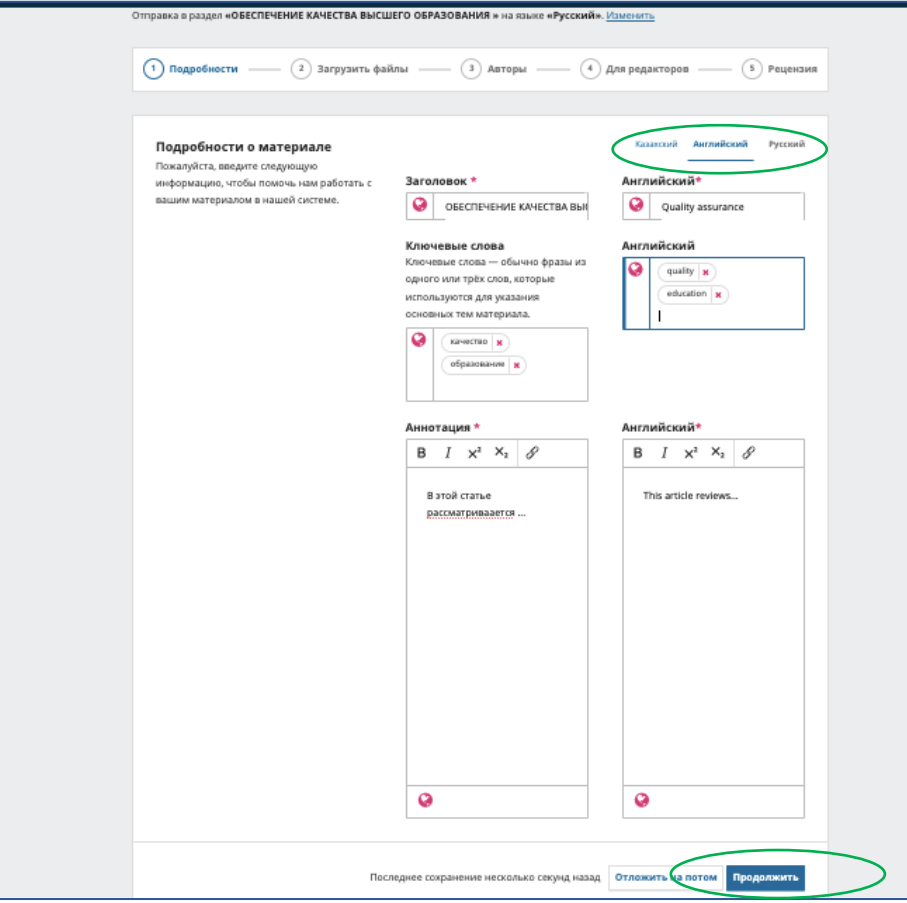

4. Загрузите вашу статью. Добавьте все необходимые файлы – статью с информацией об авторах, статью анонимно для слепого рецензирования, дополнительные материалы.

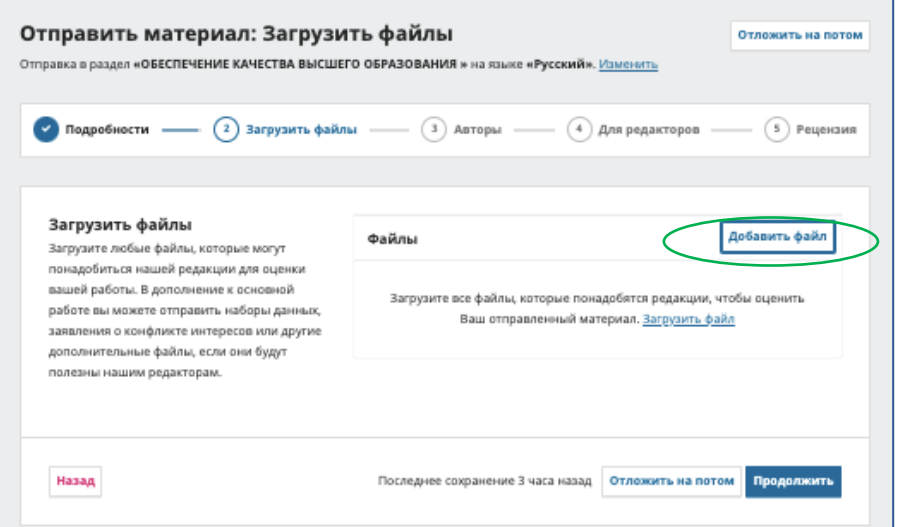

Отметьте рядом с каждым файлом тип материала (текст статьи, материалы исследования и др.) и нажмите «Продолжить».

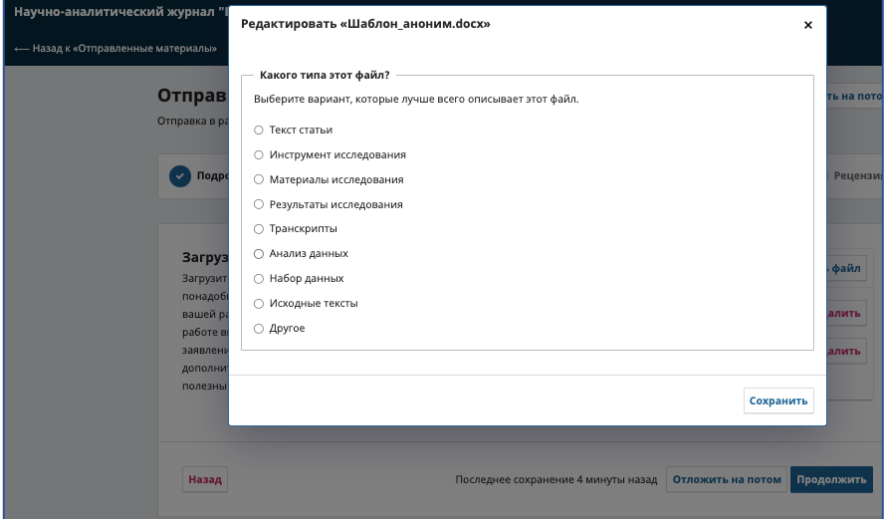

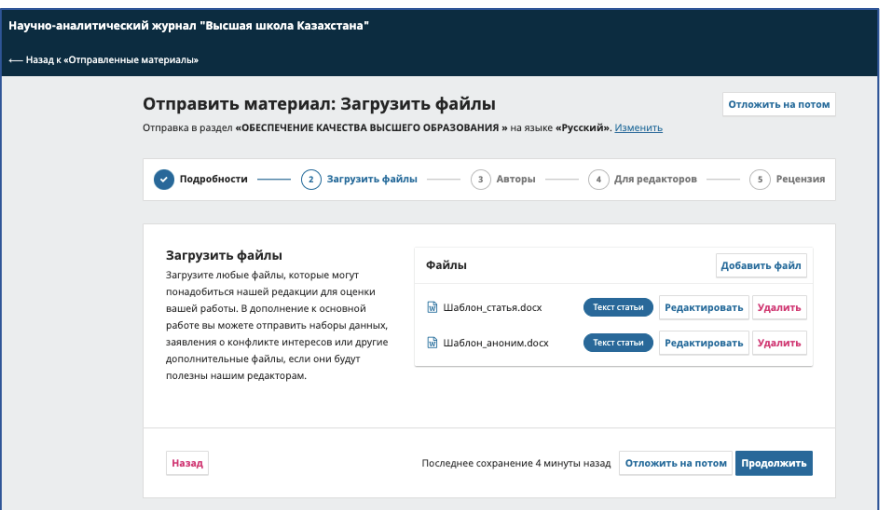

5. Добавьте информацию об авторах. Всем добавленным авторам будет отправлено подтверждение подачи материала по электронной почте, а также копия всех редакционных решений.

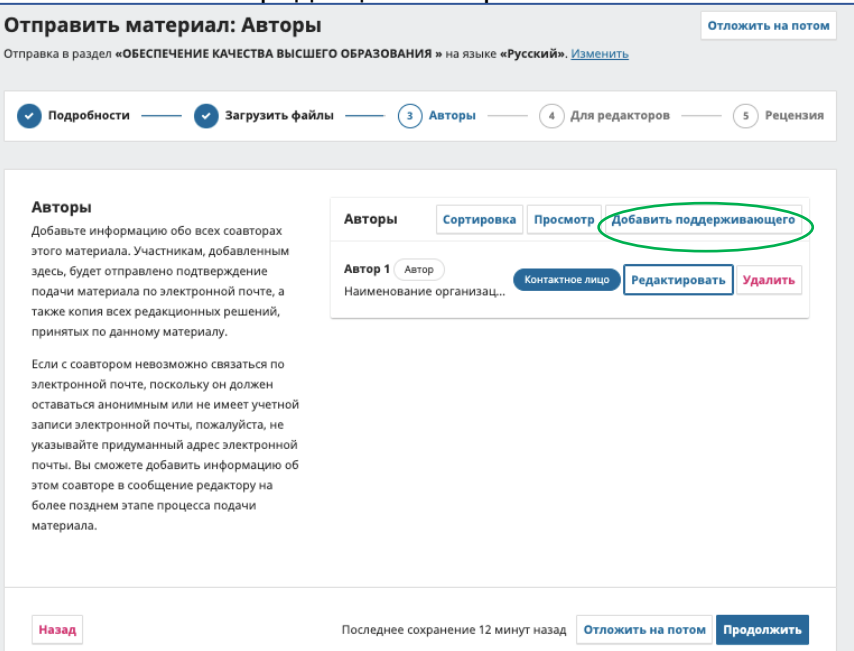

Нажмите «Добавить поддерживающего», чтобы добавить соавторов. Введите информацию о соавторе на языке подачи статьи, затем нажмите кнопку других языков и также заполните данные. Если электронная почта соавтора неизвестна, можно добавить информацию позднее. Нажмите «Сохранить».

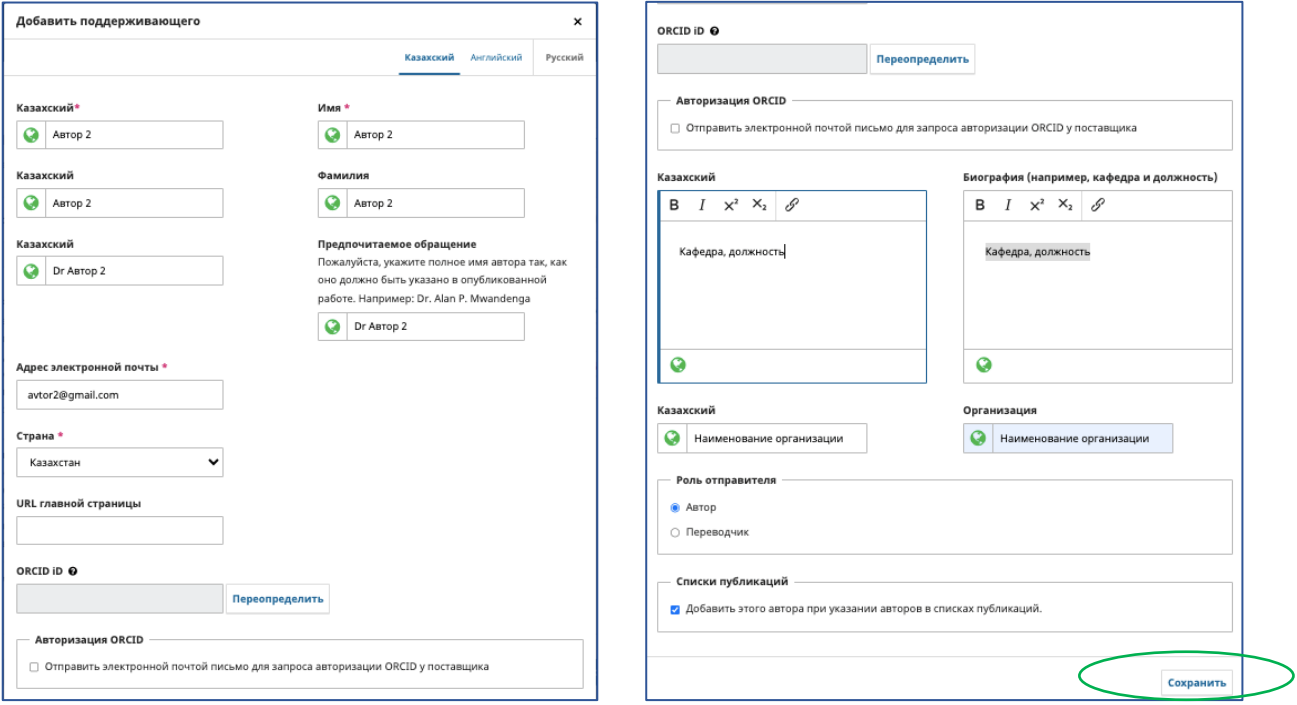

После добавления данных с помощью кнопки «Редактировать» вы можете внести изменения в информацию об авторах (пожалуйста проверьте, чтобы информация о каждом авторе отображалась на 3 языках), назначить контактное лицо из числа авторов, а также изменить очередность авторов кнопкой «Сортировка». После заполнения всех данных нажмите «Продолжить».

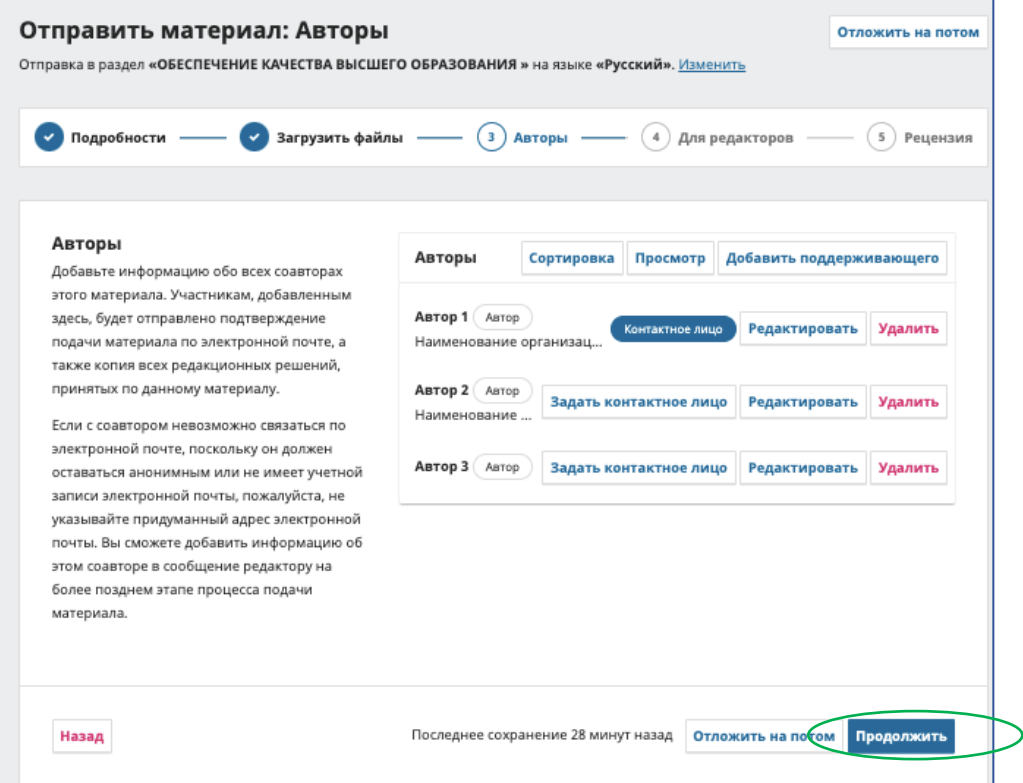

6. Введите любую дополнительную нформацию для редакции журнала и нажмите «Продолжить».

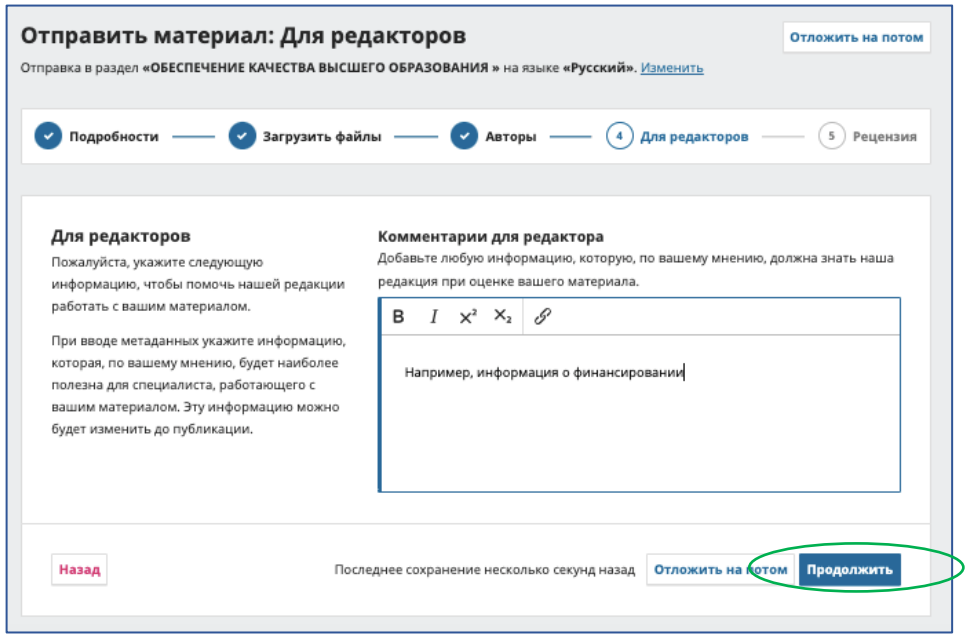

7. Проверьте правильность введенных и загруженных данных и нажмите отправить. На вашу электронную почту, указанную при регистрации, придет подтверждение об отправке материала. Поздравляем, ваша статья загружена!

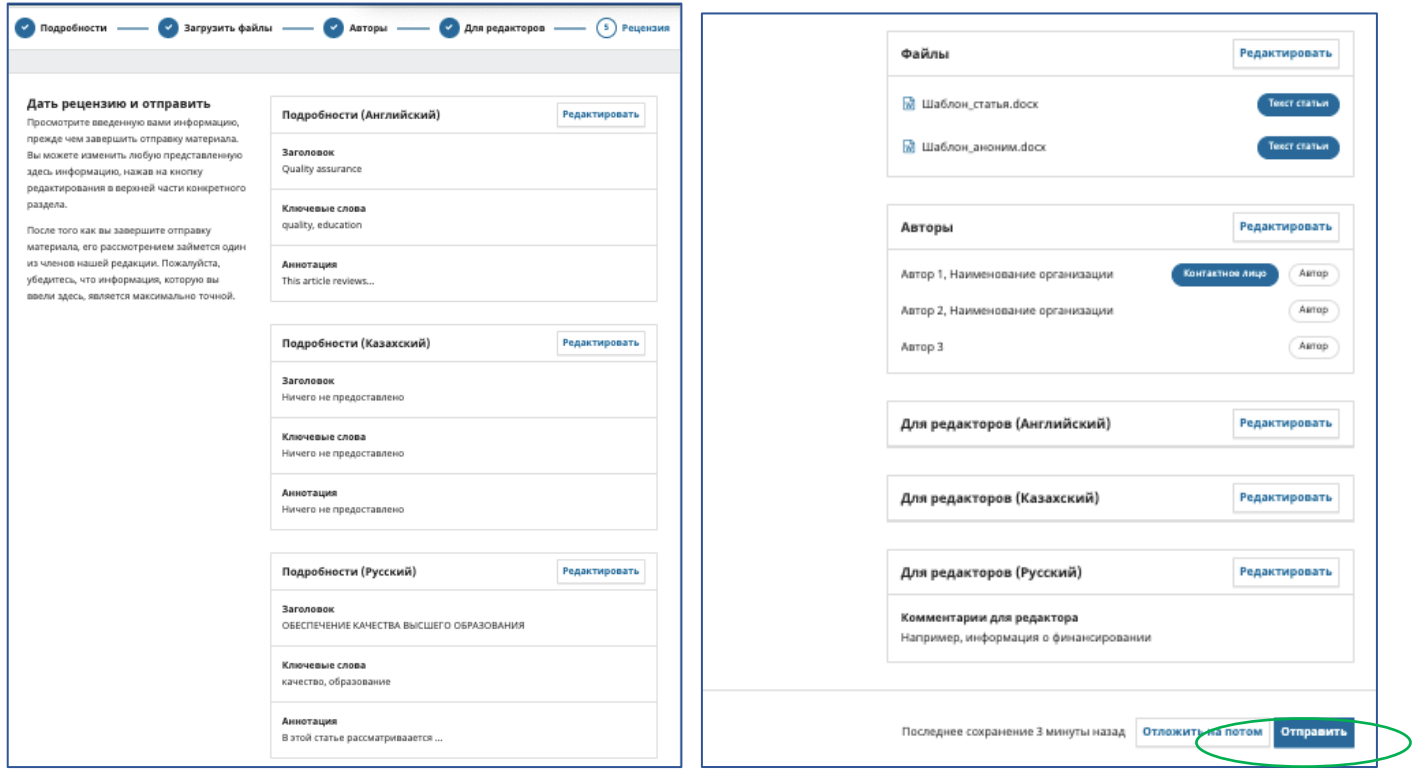